# **Safari issues**

**By: Noah Andrews**

## **Disclaimer**

Though this presentation covers many of the main problem students may have with Safari, it can't cover all of the for we simply don't know all of Safari's problems. If you have problem not covered in this presentation please visit the Genius Bar for further help and troubleshooting.

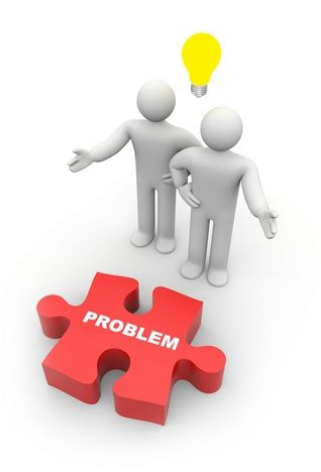

#### **Not connected to wifi**

This goes for any wifi or device with issues connecting. The first thing you can do is log out and log back into the wifi, and to log back into the schools wifi the user name is the student ID and the password being the one you'll log into the computers with.

Another issue could be that you're not on the student wifi and to solve this simply forget the wifi you're currently in and sign into the student wifi.

lastly if none else works turn on airplane mode for roughly 30 second and turn it off

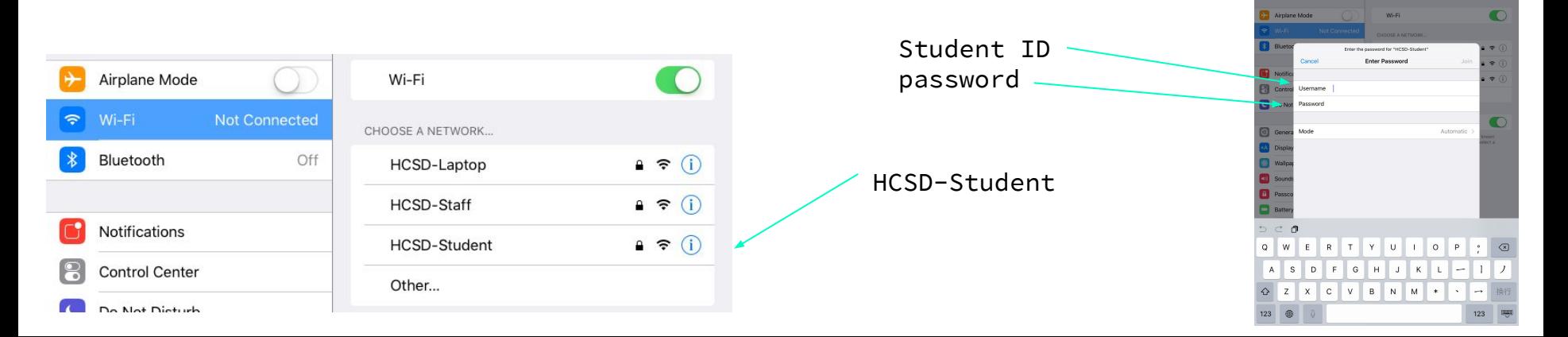

#### **Unsupported browser**

This issue almost never comes up, but when it does normally its a problem with the date and time. And to fix this all you have to do is go to Setting > General > Date & time and then swipe right on "set automatically"

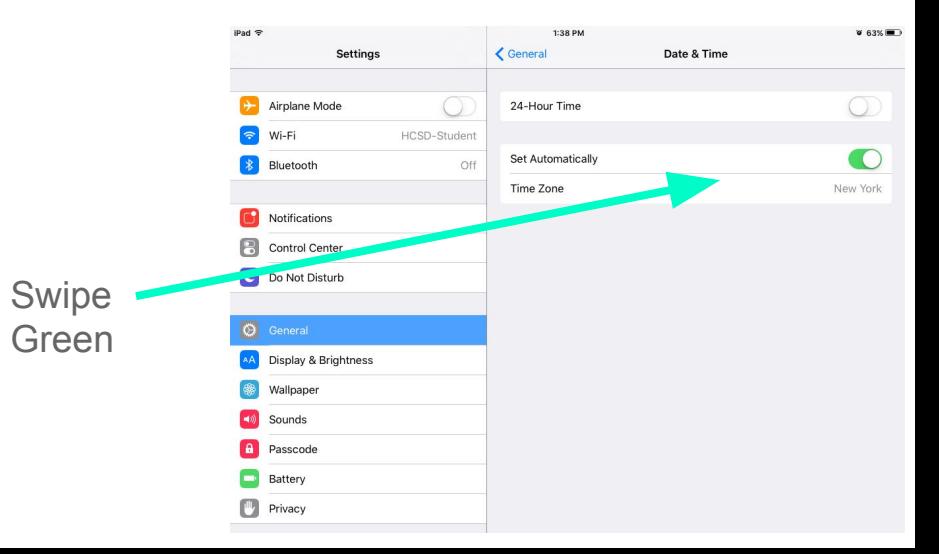

#### **Sign in issues**

There are many ways to ratify this so this is going to be brief. First your Javascript could be off so just go to Settings > Safari > Advanced and switch Javascript to green.

Next you could have restrictions on and to check go to Settings > General > Restrictions. If restrictions are on you'll need a parent to change the restrictions.

And lastly you could have a password saved that's incorrect so you'll need to go to Settings > Safari > Passwords and swipe left (delete) the password you're using for the website.

## **Safari not responding**

This is a real easy problem to fix and to do so you need to double tap the home button and swipe up out of Safari and go back into it and it should be fixed!

> Swipe up out of the application (Safari in this case) to exit out and then click Safri again

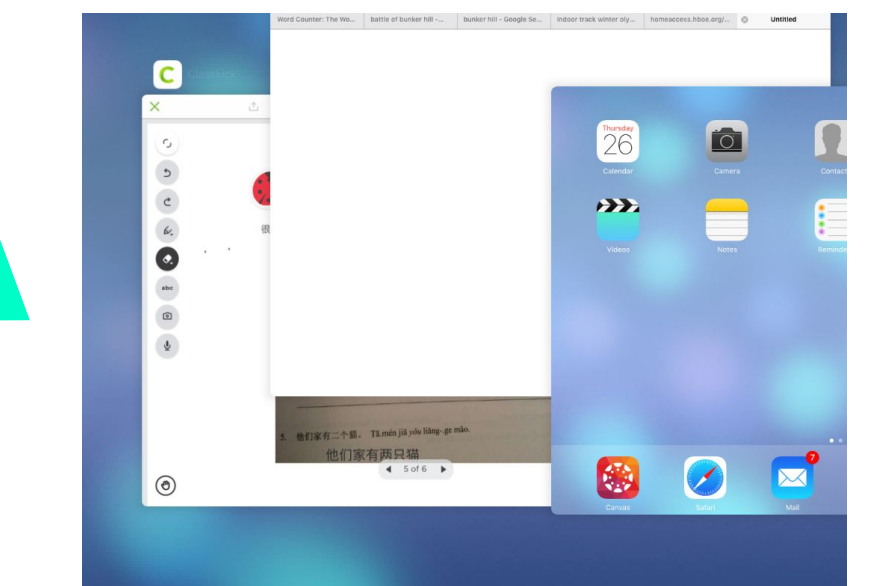

# **Trouble connecting to websites**

This is once again a pretty simplistic fix and it's simply to exit private browser and to do so you need to enter Safari and click the two squares overlapping each other and then click the button that say "Private".

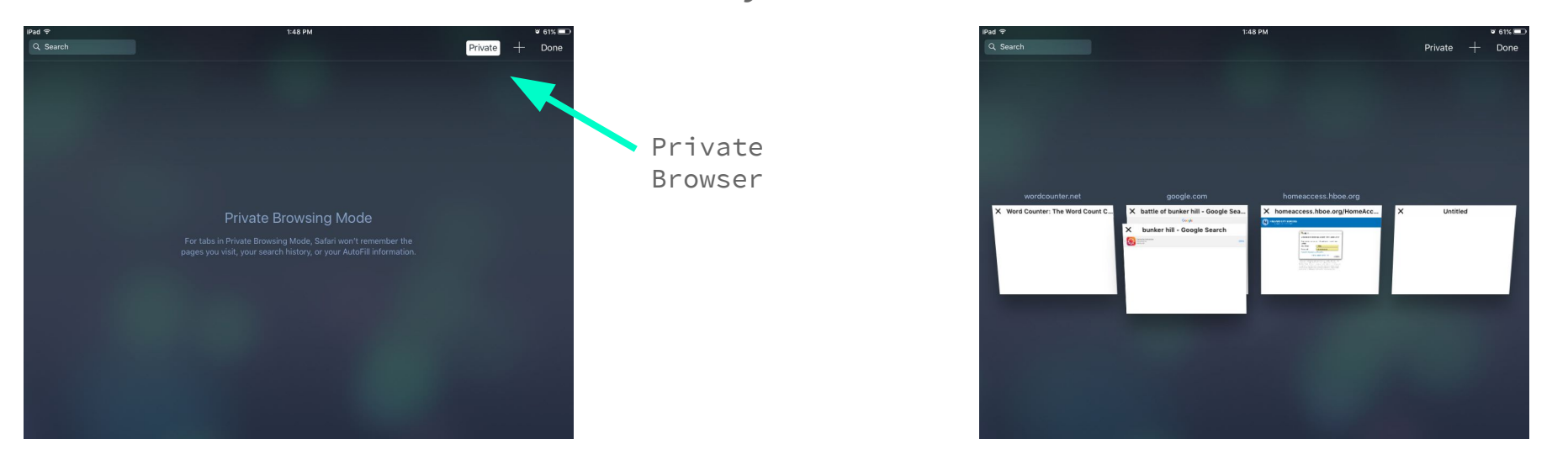

# **Student help desk**

This presentation may have not covered all of you issues with Safari, so if any please bring it down to the Student Help Desk at the Media Center, we would love to help you.

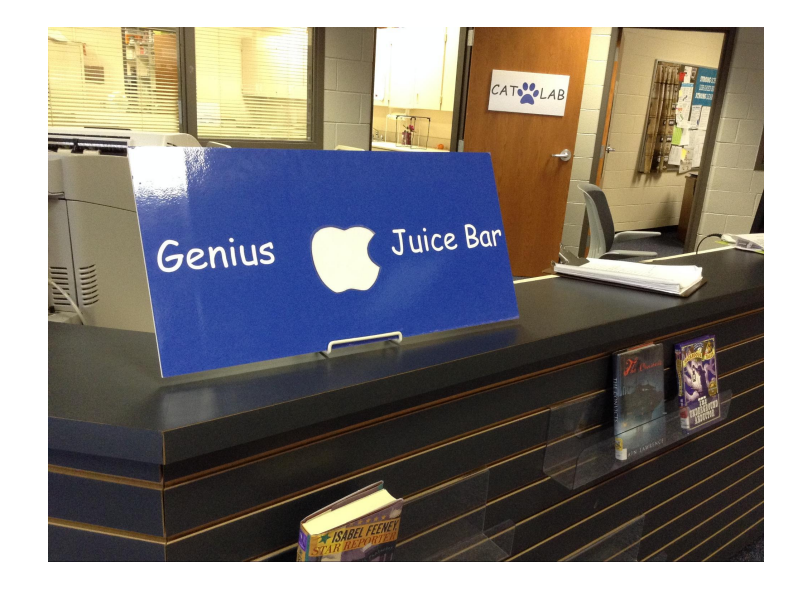